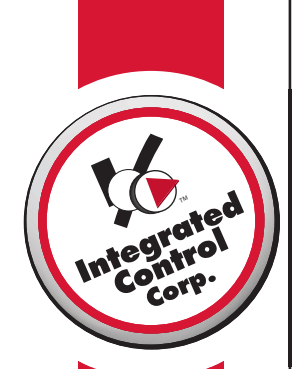

# 2008 Trouble Shooting<br>Guide

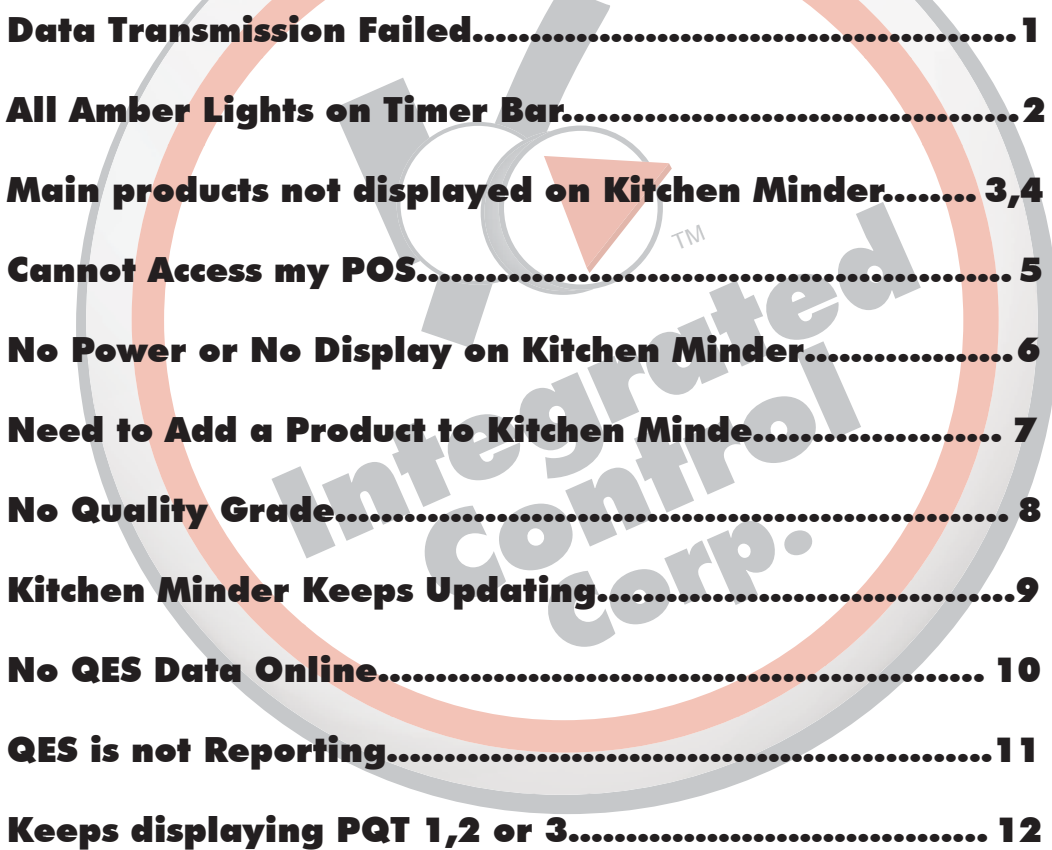

# **Data Transmission Failed:**

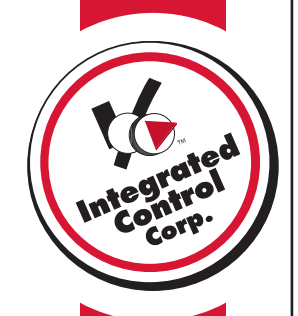

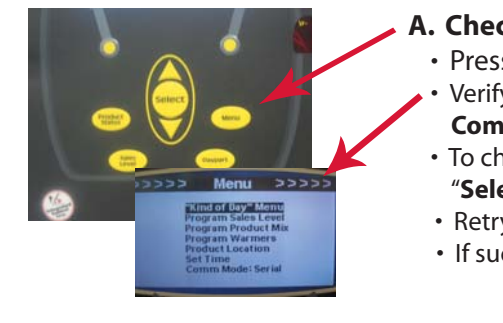

# **A. Check COMM Mode**

- Press "Menu" on the Kitchen Minder.
- Verify the last row on the Menu screen displays  **Comm Mode: Serial**.
- To change, arrow down to **Comm Mode** and press the "**Select**" Key to switch from IR to serial.
- Retry Data Transfer
- If successfull go to Step F.

# **B. Replug Cable**

 • On the back of the Kitchen Minder, unplug the cable that is in the port labeled "Programming" and plug it back in.

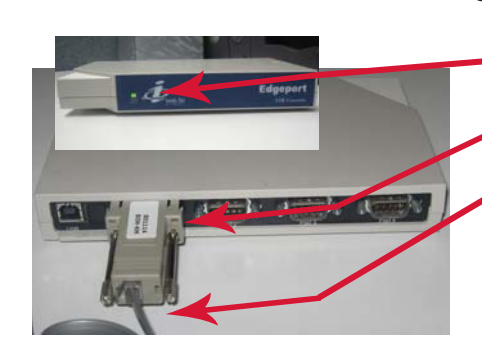

## **C. Check BOH Computer Corporate Restaurants**

- Locate the Edgeport box and verify a flashing green status light on the front.
- Verify an adapter labeled 80114 is plugged into the back of the Edgeport box.
- Verify that a phone-like cable is plugged into the 801114 adapter.

## **Franchise Restaurants**

• Verify the 801114 is plugged into a serial port on your computer or USB serial port adapter.

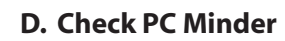

- . Open PC Minder.
- . Click on Settings→ Communication settings and change the selected comport To COM 1
- Recheck a Data Transfer.
- Repeat steps above for each comport until one works.
- If Data Transfer fails for each comport call ICC for support.

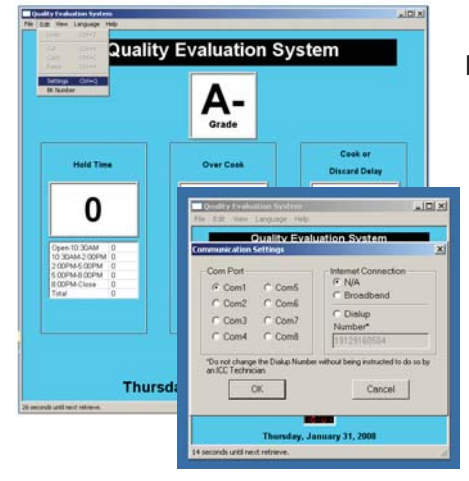

# **E. Check QES**

- If Data Transfer passes, Run QES.
- Go to Edit→ Settings.
- A window opens, choose the same comport that was working in PC Minder.

# **All amber lights on Timer Bars:**

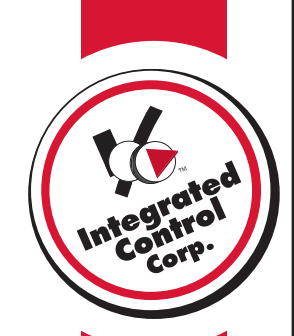

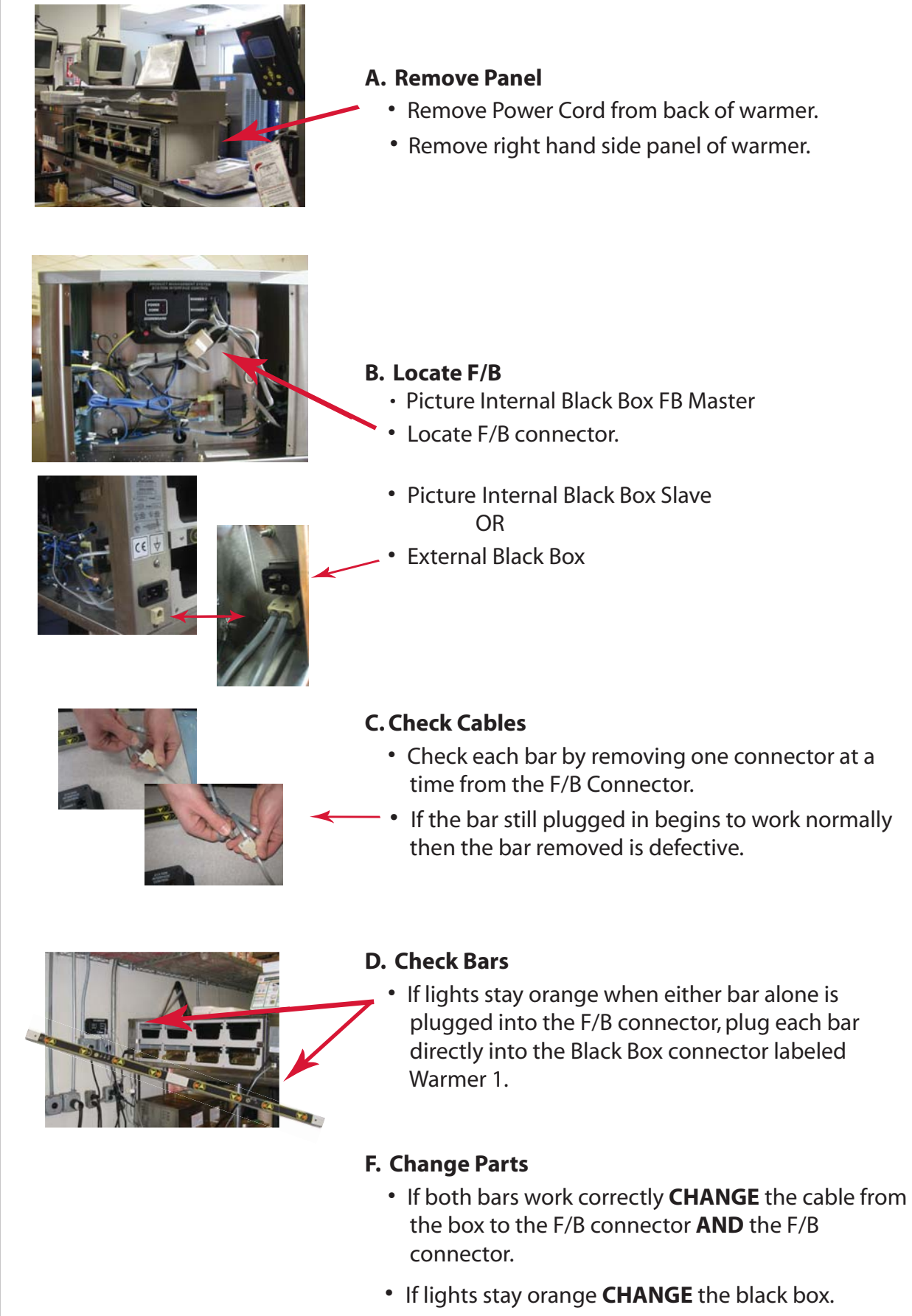

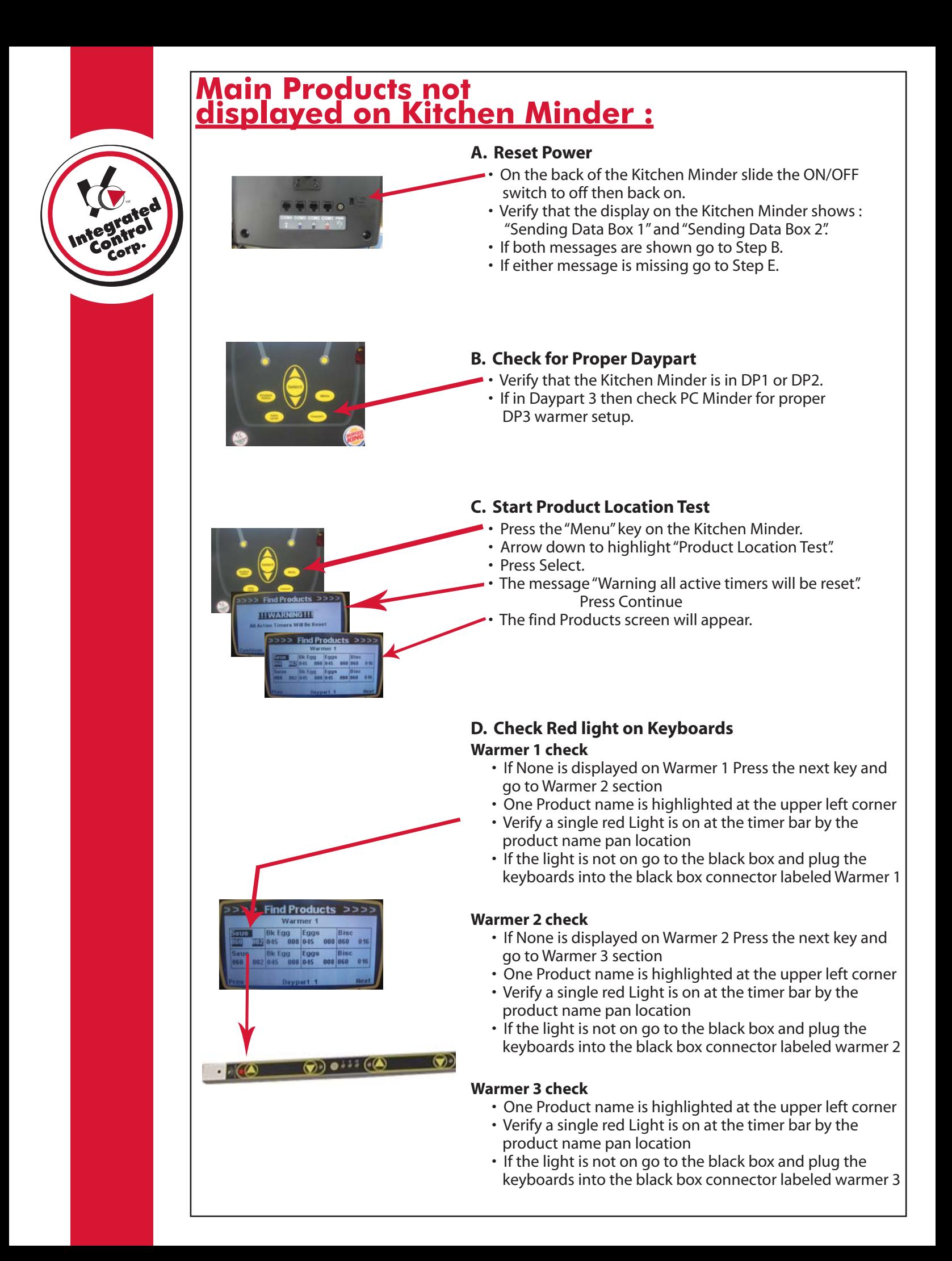

# **Main Products not displayed on Kitchen Minder (cont.):**

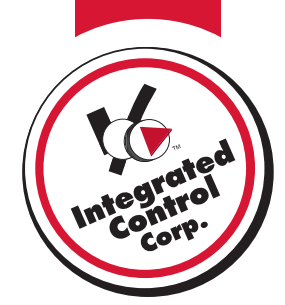

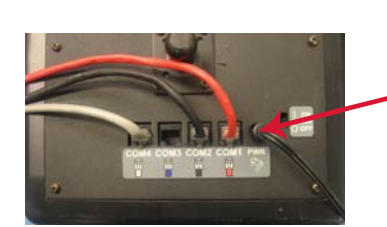

# **E. Check Kitchen Minder to Black box cable**

- Unplug the Red cable from the Kitchen Minder and Plug back in to Com1.
- Unplug the Black cable from the Kitchen Minder and Plug back in to Com2.

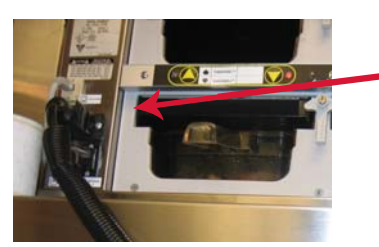

# **Internal Black Box**

- At the back of the Main master warmer Unplug the Red cable and plug back in
- At the back of the Specialty master warmer Unplug the Black cable and plug back in

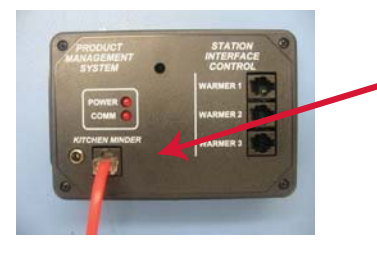

# **External Black Box**

- At the black box by the Main warmer Unplug the Red cable and plug back in
- At the back by the Specialty warmer Unplug the Black cable and plug back in

# **Cannot access my POS files:**

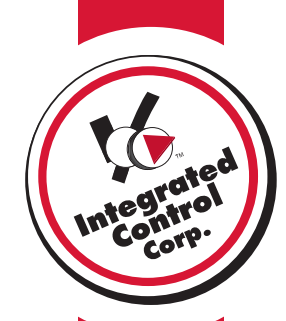

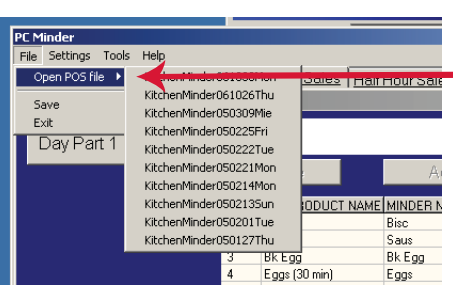

# **A. Open PC Minder**

- **Click "New Product Mix and Sales" tab** 
	- Click on File Open POS file
	- Verify a list of days appears
	- Choose the same day last week
	- Verify the POS file is read properly

# **B. List of Days do not appear**

- Click on Settings , POS file Directory Location
- Click on Change POS file Directory Location
- The window will appear
- Verify the path to the POS directory is C:\out
- If not then Change to C:\out
- Click Save
- Recheck Step A
- If Files are not showing the data files are not being generated properly
- Call POS vendor or ICC for Support

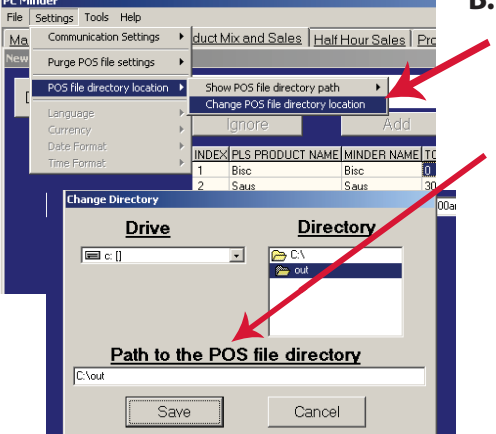

# **No Power or No Display on Kitchen Minder:**

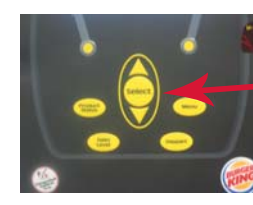

 $\overline{\omega}$ 

**CONTRA** 6

**Style A Style B**

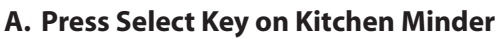

- Verify that the Kitchen Minder Beeps then proceed to step B
- If No beep proceed to step C

# **B. Adjust Contrast**

- Warning:
- *DO NOT USE ANY FORCE WHILE ADJUSTING CONTRAST*
- Locate the contrast adjust hole on the back of the Kitchen Minder
- Observe the style of adjustment
- **Style A** Blue shaft with slot for small flat blade screw driver
- **Style B** Shaft not visible Use small Philips head screw driver
	- Slowly adjust clockwise and observe the Kitchen Minder Screen darkens and text appears
	- If text does not appear contact ICC for support.

# **C. Check Kitchen Minder Power**

- Verify the ON/OFF switch is in the ON position
- Inspect the Power Jack and Verify it is not loose or broken

# **D. Check Receptacle Power**

- Locate the power outlet that the Kitchen Minder is plugged into.
- Plug a different appliance into the same outlet
- Verify there is power to the receptacle
- If no power check breakers or call maintenance
- If receptacle is working proceed to step E

# **E. Remove Cables**

- At the back of the Kitchen Minder unplug the Red Black, Blue, and Grey cables as shown
- Turn off the Kitchen Minder then back on again.
- If the Kitchen Minder turns on, plug in each cable one at a time
- Verify the power does not go off after each cable is plugged in
- Proceed to step F if the power goes off

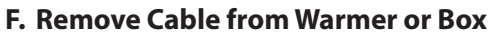

- Trace the cable to the Main or Specialty warmer or external black box
- Remove the cable from the black box or back of warmer
- Verify the power comes back on
- If the Power does not come back on Replace the Cable
- If the Power does come back on Replace the black box

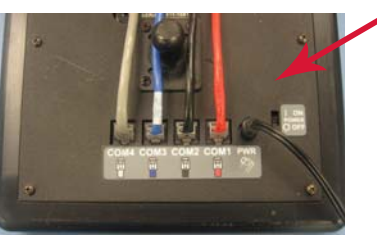

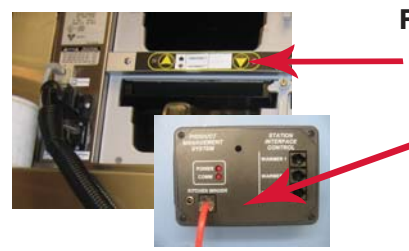

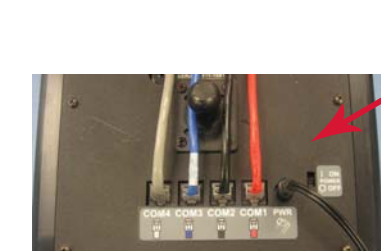

# **Need to add a product to Kitchen Minder:**

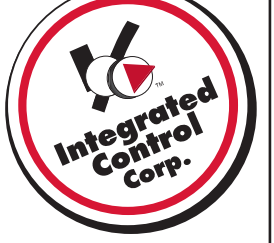

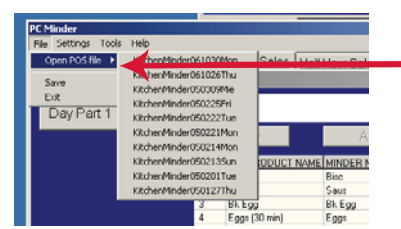

# **A. Open PC Minder**

- Go to "New Product mix and sales" tab.
- Go to File Open POS file
- Select the desired day.

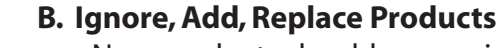

- New products should appear in RED at the top of your screen.
- Ignore, ADD or Replace each item that appears in RED.

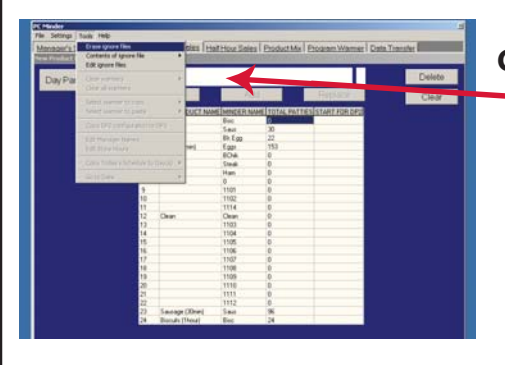

# **C. Check Ignored Files**

- If not new items appear go to "Tools" and left click on "Erase Ignore Files".
- A message will apear "Are you sure you want to erase the ignore file?"
- Click YES
- Now repeat steps A and B.
- If problem persists call ICC for support.

# **No Quality Grade:**

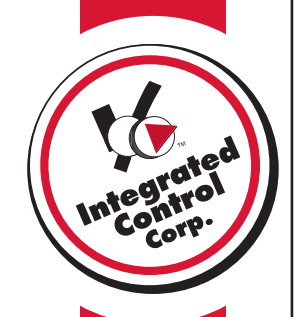

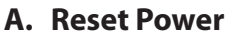

- On the back of the Kitchen Minder slide the ON/OFF switch to off then back on
- Verify that the grade display shows Red , Yellow Orange lights
- If the grade display does not show letter grades after a few minutes proceed to step B

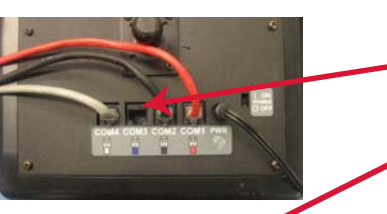

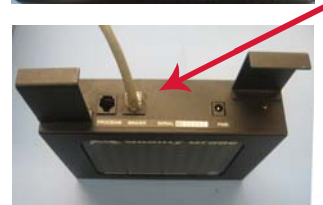

# **B. Check Cables**

- On the back of the Kitchen Minder unplugged the grey cable and re connect into Com 4
- On the grade sign unplugged the grey cable and re connect into the Minder port
- If grade sign does not come on after reconnecting the cables then replace the Grade Cable and Kitchen Minder

# **Kitchen Minder keeps updating:**

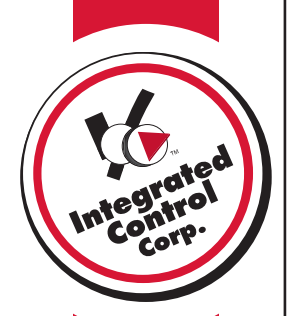

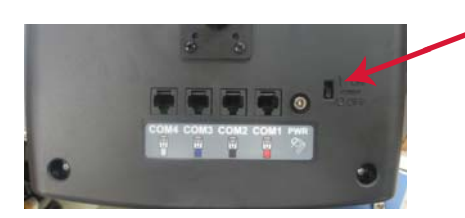

# **A. Reset Power**

- On the back of the Kitchen Minder slide the ON/OFF switch to off
- Wait 2 seconds and slide the ON/OFF switch to on
- Verify that the display on the Kitchen Minder shows : "**Sending Data Box 1**" and "**Sending Data Box 2**"
- After Product Status screen appears verify Minder is no longer stuck on updating
- If still stuck on Updating go to step B

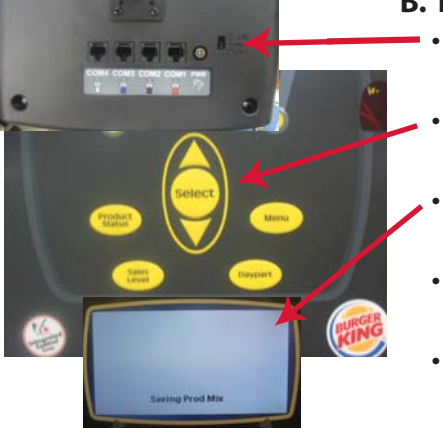

# **B. Reinitialize Kitchen Minder**

- On the back of the Kitchen Minder slide the ON/OFF switch to off
- While holding the Select Key slide the power switch to the On position
- When the text "Saving Product Mix" appears release select button.
- After Product Status screen appears verify Minder is no longer stuck on updating
- If still stuck on Updating go to step C

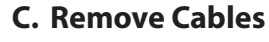

- At the back of the Kitchen Minder unplug the Red Black, Blue, and Grey cables as shown
- Turn off the Kitchen Minder then back on again.
- If still stuck on Updating Call ICC for support
- If not stuck on updating Plug the Red cable into Com1 on the back of the Kitchen Minder
- Turn off the Kitchen Minder then back on again.
- If still stuck on Updating Call ICC for support
- Repeat for the other cables
- If plugging in one of the cables causes the continuous Updating to reoccur replace the cable and the black box

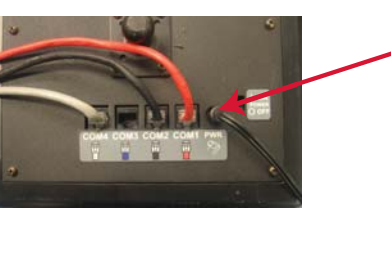

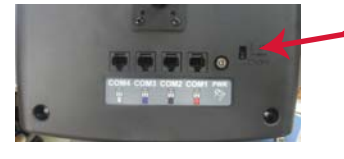

# **No QES data online:**

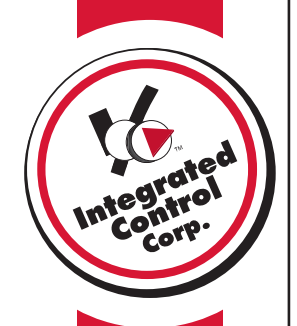

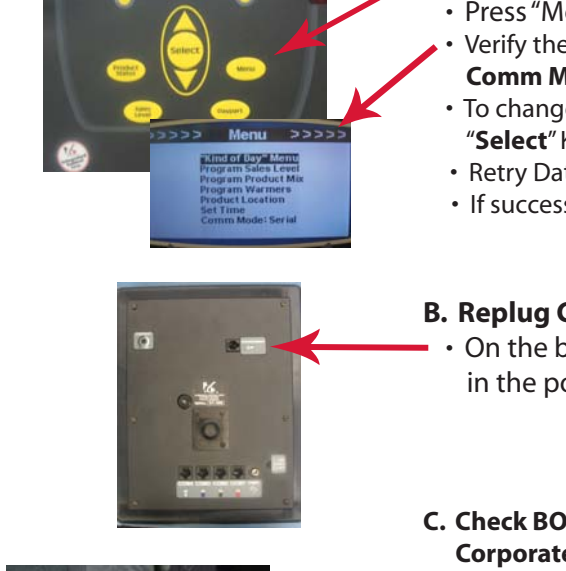

# **A. Check COMM Mode**

- Press "Menu" on the Kitchen Minder.
- Verify the last row on the Menu screen displays  **Comm Mode: Serial**.
- To change, arrow down to **Comm Mode** and press the "**Select**" Key to switch from IR to serial.
- Retry Data Transfer
- If successfull go to Step F.

## **B. Replug Cable**

 • On the back of the Kitchen Minder, unplug the cable that is in the port labeled "Programming" and plug it back in.

## **C. Check BOH Computer Corporate Restaurants**

- Locate the Edgeport box and verify a flashing green status light on the front.
- Verify an adapter labeled 80114 is plugged into the back of the Edgeport box.
- Verify that a phone-like cable is plugged into the 801114 adapter.

## **Franchise Restaurants**

• Verify the 801114 is plugged into a serial port on your computer or USB serial port adapter.

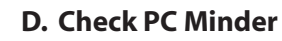

- Open PC Minder.
- Click on Settings→ Communication settings and change the selected comport To COM 1
- Recheck a Data Transfer.
- Repeat steps above for each comport until one works.
- If Data Transfer fails for each comport call ICC for support.

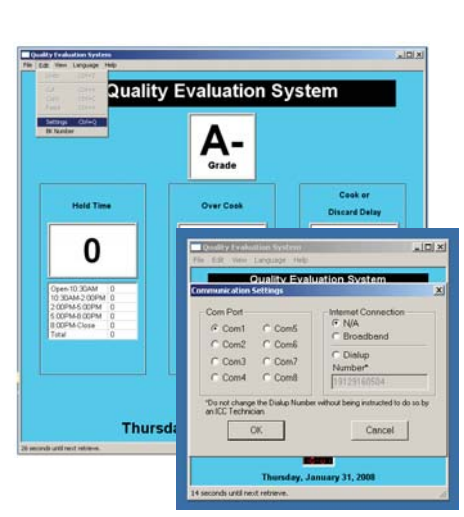

# **E. Check QES**

- If Data Transfer passes, Run QES.
- Go to Edit→ Settings.
- A window opens, choose the same comport that was working in PC Minder.

# **Data Transmission Failed:**

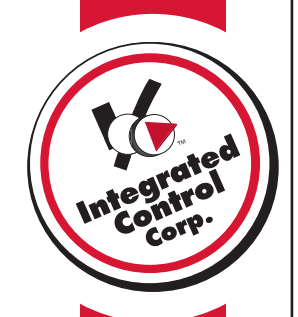

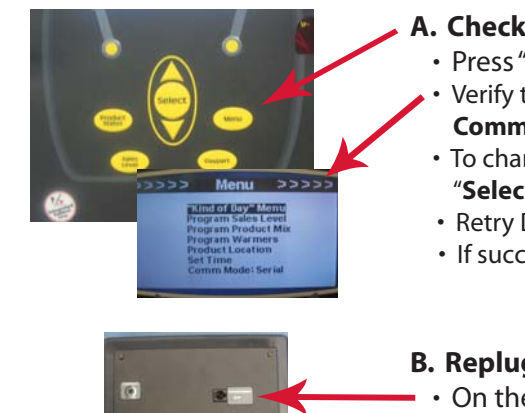

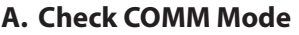

- Press "Menu" on the Kitchen Minder.
- Verify the last row on the Menu screen displays  **Comm Mode: Serial**.
- To change, arrow down to **Comm Mode** and press the "**Select**" Key to switch from IR to serial.
- Retry Data Transfer
- If successfull go to Step F.

# **B. Replug Cable**

 • On the back of the Kitchen Minder, unplug the cable that is in the port labeled "Programming" and plug it back in.

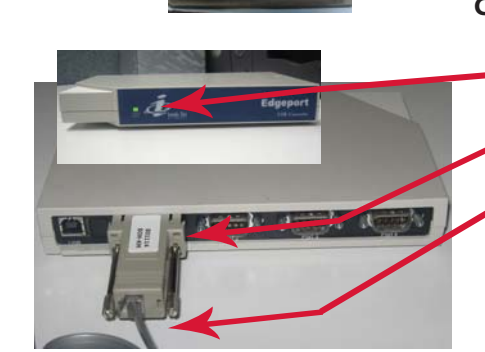

## **C. Check BOH Computer Corporate Restaurants**

- Locate the Edgeport box and verify a flashing green status light on the front.
- Verify an adapter labeled 80114 is plugged into the back of the Edgeport box.
- Verify that a phone-like cable is plugged into the 801114 adapter.

## **Franchise Restaurants**

• Verify the 801114 is plugged into a serial port on your computer or USB serial port adapter.

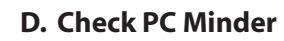

- Open PC Minder.
- Click on Settings→ Communication settings and change the selected comport To COM 1
- Recheck a Data Transfer.
- Repeat steps above for each comport until one works.
- If Data Transfer fails for each comport call ICC for support.

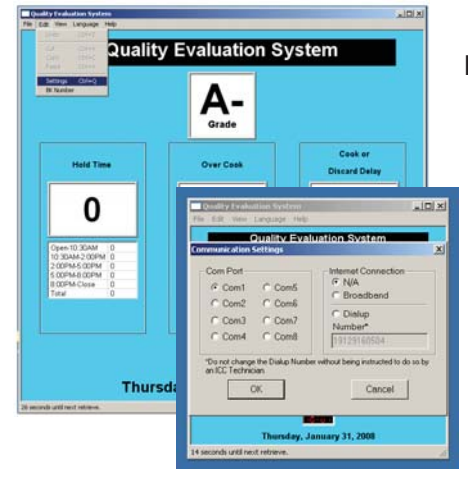

# **E. Check QES**

- If Data Transfer passes, Run QES.
- Go to Edit→ Settings.
- A window opens, choose the same comport that was working in PC Minder.

# **Keeps displaying PQT 1,2, or 3:**

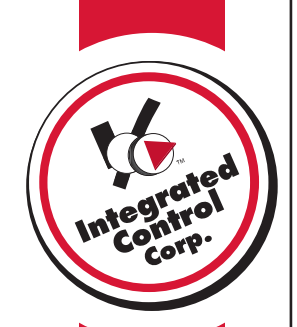

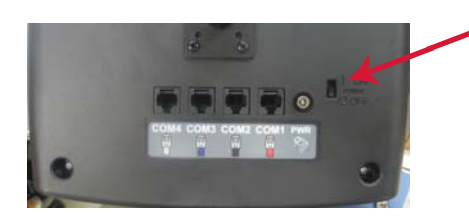

# **A. Reset Power**

- On the back of the Kitchen Minder slide the ON/OFF switch to off
- Wait 2 seconds and slide the ON/OFF switch to on
- Verify that the display on the Kitchen Minder shows : "**Sending Data Box 1**" and "**Sending Data Box 2**"
- After Product Status screen appears verify Minder is no longer stuck on updating
- If still stuck on Updating go to step B

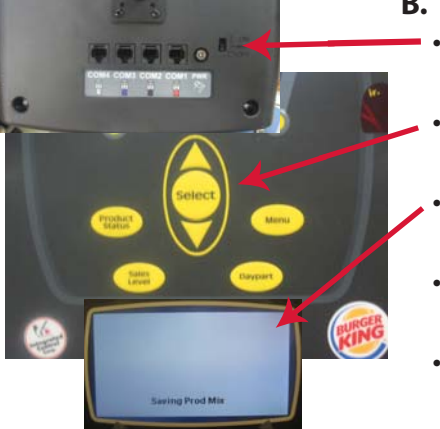

# **B. Reinitialize Kitchen Minder**

- On the back of the Kitchen Minder slide the ON/OFF switch to off
- While holding the Select Key slide the power switch to the On position
- When the text "Saving Product Mix" appears release select button.
- After Product Status screen appears verify Minder is no longer stuck on updating
- If still stuck on Updating go to step C

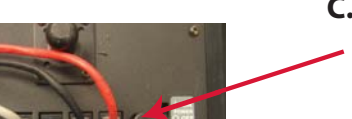

# **C. Remove Cables**

- At the back of the Kitchen Minder unplug the Red Black, Blue, and Grey cables as shown
- Turn off the Kitchen Minder then back on again.
- If still stuck on Updating Call ICC for support
- If not stuck on updating Plug the Red cable into Com1 on the back of the Kitchen Minder
- Turn off the Kitchen Minder then back on again.
- If still stuck on Updating Call ICC for support
- Repeat for the other cables
- If plugging in one of the cables causes the continuous Updating to reoccur replace the cable and the black box